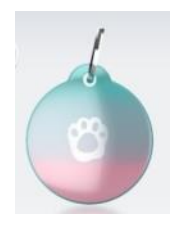

## "GoBack Medals"

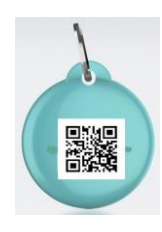

 **For Android and iOS operating systems**

### **How do you read the number of the "chip" of your dog at 50m with your telephone?**

The "GoBack" medal, associated with the free program available on Play Store (Android) has been designed to be attached to a dog or cat collar. It offers pet owners a wide range of services.

#### *Detection function*

Do you want to know where your cat or dog is? Is it nearby? The medal sends the information to your telephone, giving you an approximate estimate of the distance that separates you from your companion.

#### *Transponder reading function (microchip)*

According to the legislation of most countries, all dogs and cats must be identified by an electronic chip. Chip data is currently readable only with an RFID reader, which requires you to be nearer than 10 centimeters to the animal.

**The GoBack medal allows reading this number using your telephone even if the animal is at 40/50m see more ...**

#### *Identification function*

If the pet owner has chosen to personalize the medal, the person who finds the lost animal will be able to use the "GoBack Medals" program to identify the remote transponder number, as well as all or part of the following information: telephone number and e-mail of the pet owner as well as the country of registration of the animal. If the person who found the animal does not yet have the "GoBack Medals" program loaded in their telephone reading the QR code of the medal will connect it directly to the "GoBack" site. They will be able to download the free Android or iOS program as well as the user manual.

The "GoBack" medal has a diameter of 25 mm, is 6 mm thick and weighs only 6 grams. The program on Android or iOS mobile is free and takes only two minutes to install on your telephone The medal is provided with a silicone protector and a fastener with a swivel lock for the security of the animal. The medal is impervious to rain drops. It is therefore not necessary to use the silicone protection if the animal does not go into the water.

#### **\* The "GoBack Medals" program is available for free in Playstore and in App Store.**

**Patent – pending**

## **The free "GoBack Medals" program for Android**

Equipment needed:

- Android telephone / tablet with Bluetooth, GPS location and Playstore utility. You do not need to have a telephone subscription to use "GoBack". Available for telephones and tablets using the Android operating system.
- at least one "GoBack" medal

Downloading the program: connect to Play Store (Android) to download the "GoBack Medals" program.

On starting the program:

- if there is no "GoBack" medal in the vicinity, the screen as shown in Fig 1 will appear:
- if there is one or more GoBack medal nearby, the following screen will appear Fig 2. In this example, 4 medals are nearby, two of which have been personalized.

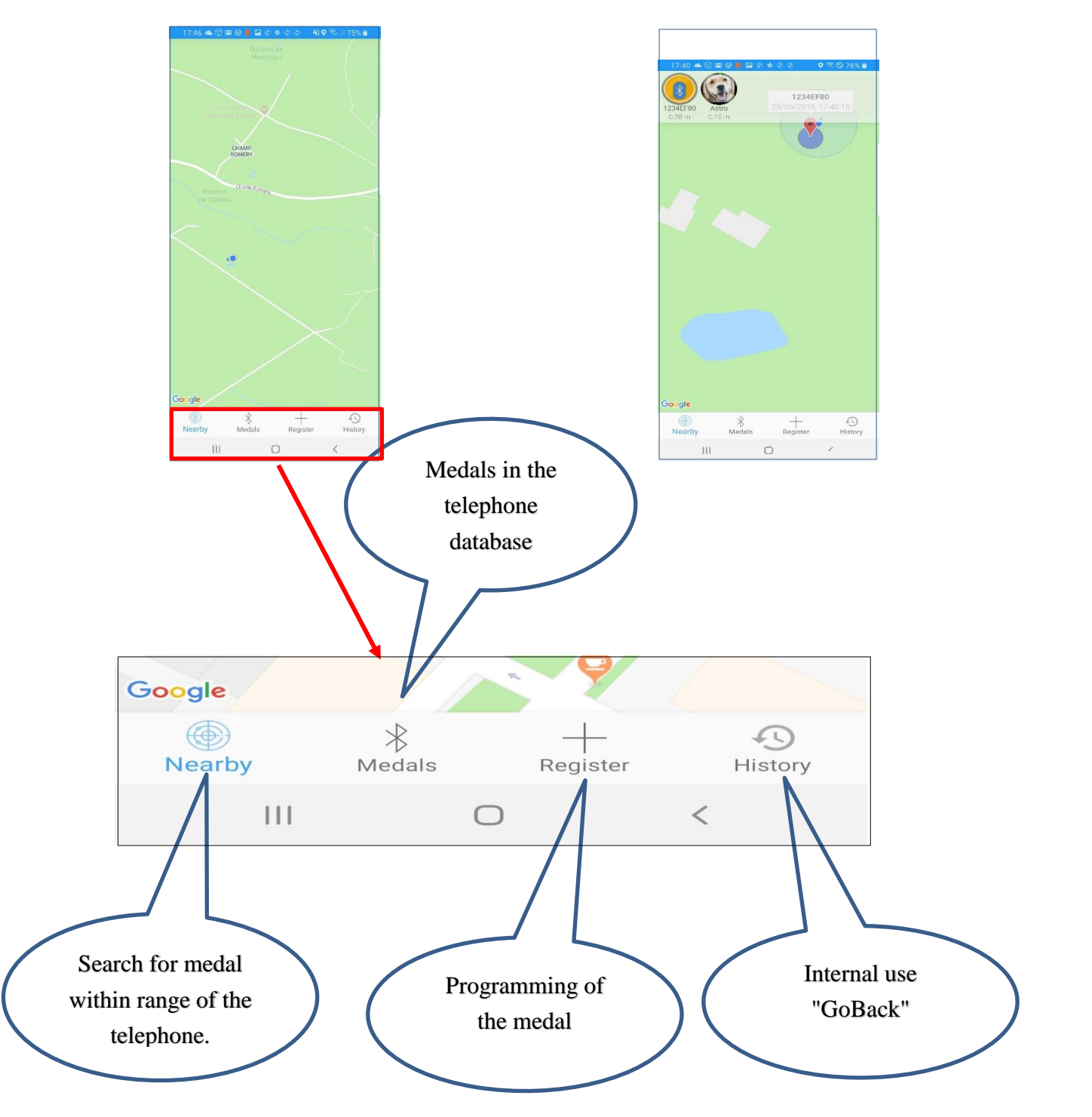

### **Chapter I - How to detect the "GoBack" Medal!**

#### **Detecting a medal**

At the launch of the program, if there is a medal within reach of the telephone it will be immediately detected. A message will be displayed on the telephone screen Fig 1, at the same time a beep will sound. The medal number is displayed: 1234EF80.

The number of the "chip" is 000 000000000000. Fig 2 That means there is no chip associated to the medal.

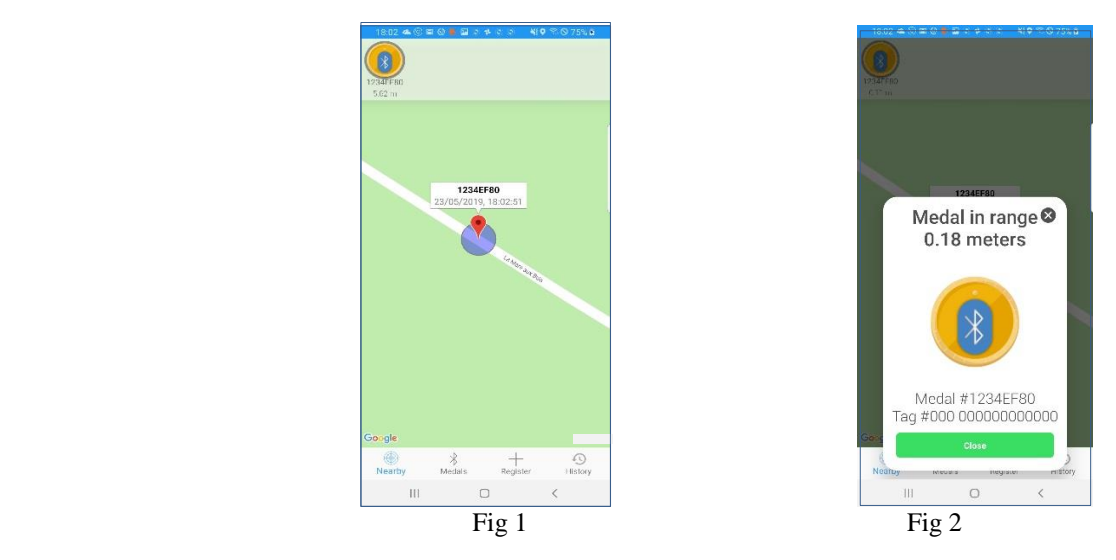

This message "medal in range" will disappear after twenty seconds and the screen will indicate the position of the medal on the map. The distance to the telephone is displayed below the medal icon. It serves as a reference but is **approximate.**

To associate a "chip" number with this medal, it will be necessary to register it, that is to say, on the one hand, to associate with its number, the number of the "chip" injected into the animal and on the other hand, to write additional data into the medal, if the owner of the animal has made that choice.

The personalization of the medal is described in Chapter II "Registering "GoBack" medal".

#### **Detecting a personalized medal**

Three scenarios are possible depending on how the medal was personalized initially:

*1 / During personalization, only the chip number was associated with the medal number Fig 3 and 4 :*

By clicking on the medal icon, the following screen appears Fig 4. This screen is always accessible in order to read the number of the chip injected in the animal. It is possible to exit this screen by selecting "Close" or by clicking on "X".

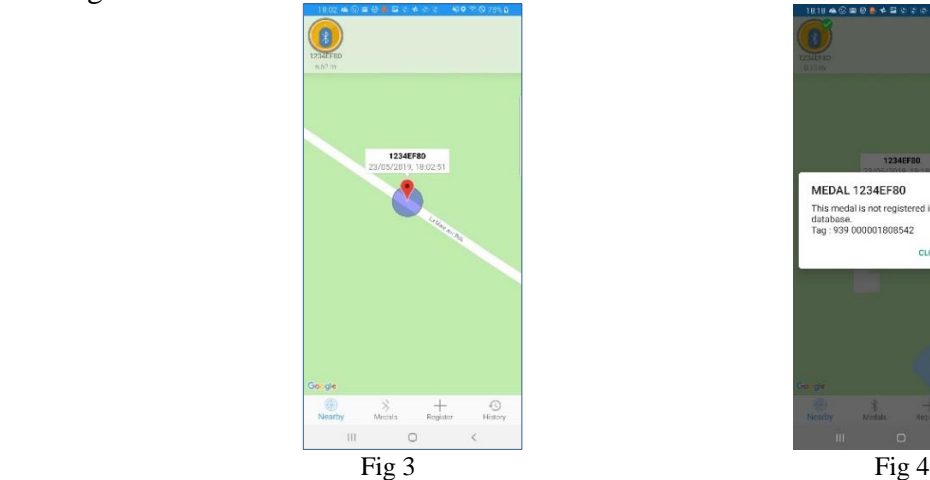

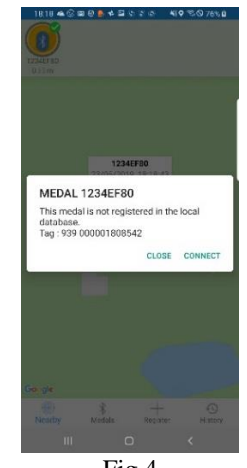

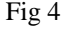

#### *2 / During the personalization of the medal the number of the chip was associated with the number of the medal but it is possible that additional information has also been recorded in the memory of the medal. This is the reason why it is advisable to connect to it.*

To consult this information, it is necessary to make the medal connectable by pressing it between the thumb and the index finger. It starts flashing for about a minute. While the medal is blinking, this can be connected to the application in order to write, read or modify the information.

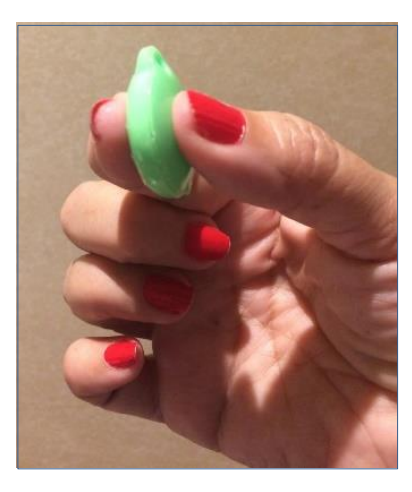

On the telephone screen, a green sign appears next to the medal icon confirming that the medal can be connected to the app Fig 5. By clicking on the medal icon, a screen will open offering the option of connecting so as to read the memory Fig 6.

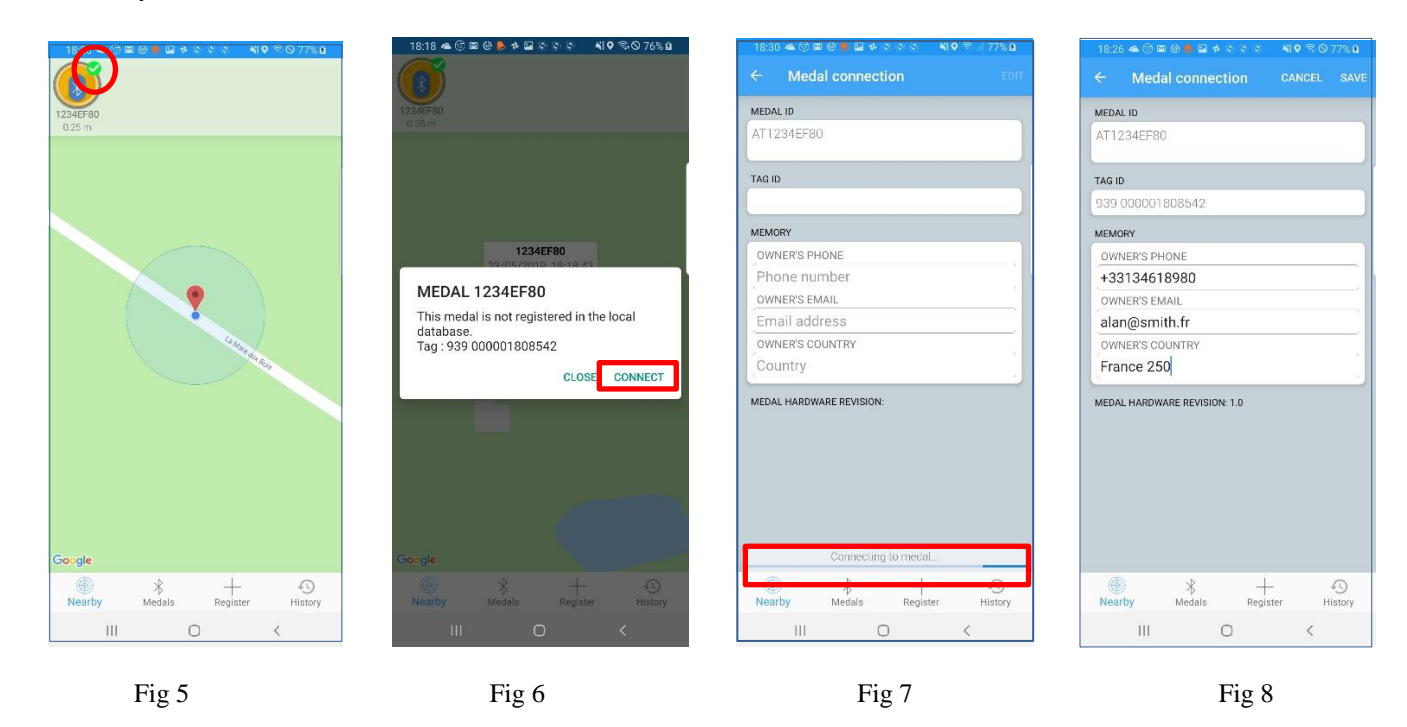

Click on "Connection" to access the data in the memory Fig 7 and 8. This information includes:

- a telephone number,
- a valid e-mail address
- the country where the animal is registered.

If the user wishes, he or she can modify the information read in the medal by clicking on "Edit" Fig 9 and then scrolling and changing the fields which he or she wants to update.

Then he or she must "Save". Fig 10 A message informs him or her if the writing of the data into the memory of the medallion has been done correctly Fig 11.

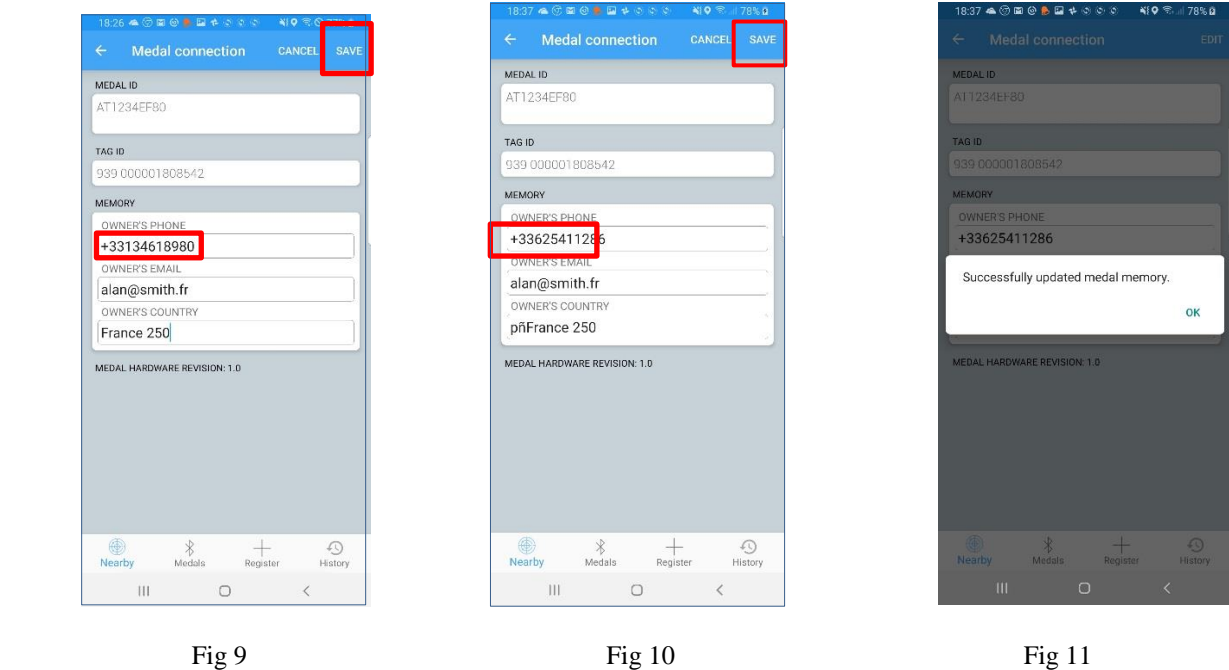

**Note: The connection to the memory of the medal can only be made in this period or the medal flashes for about a minute. Once the connection is established the internal light of the medal remains on. The user then has four minutes to enter the data he or she wants to record in the medal.**

*3 / During the personalization of the medal, the number of the chip was associated with the number of the medal and a complete record has been created and saved in the telephone's database. In the memory of the medal, the fields corresponding to the telephone, e-mail and country have been stored automatically. This corresponds to the full registration (see Chapter II).*

A medal that has been personalized will appear as seen on the screen Fig 11:

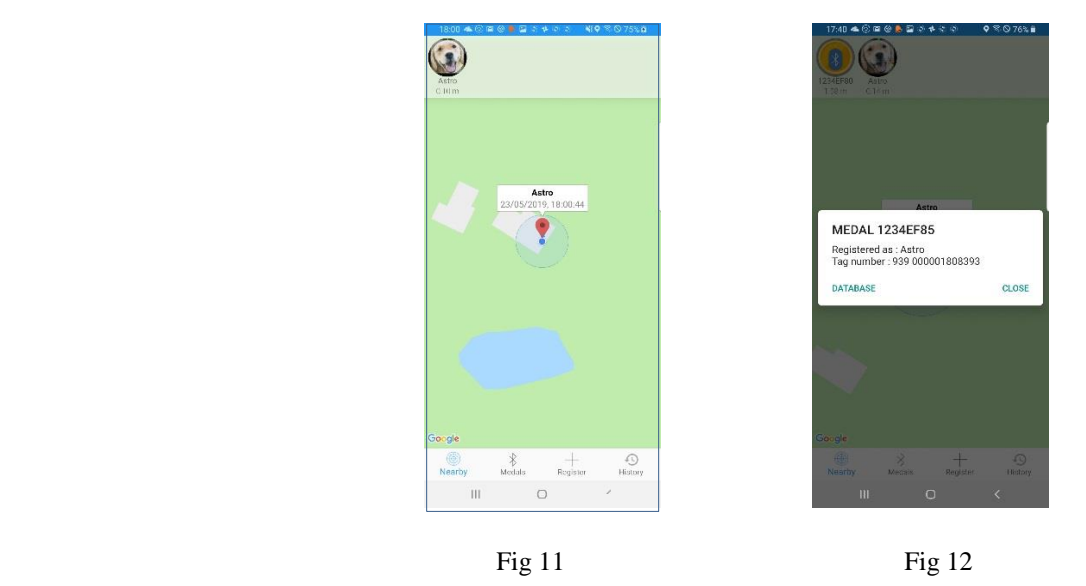

By clicking on the medal, the screen Fig 12 will appear. By selecting "Access to the database", the operator will be able to access the record stored in the telephone database (Fig 13) in order to modify the content.

Note: Faster access to the telephone database is possible by selecting the "Medal" at the bottom of the main screen.

The medal recorded in the telephone database can be viewed, modified and displayed, Fig 13 and 14, searched for Fig 15, erased individually Fig 16 or globally Fig 17/18 by selecting the icons.

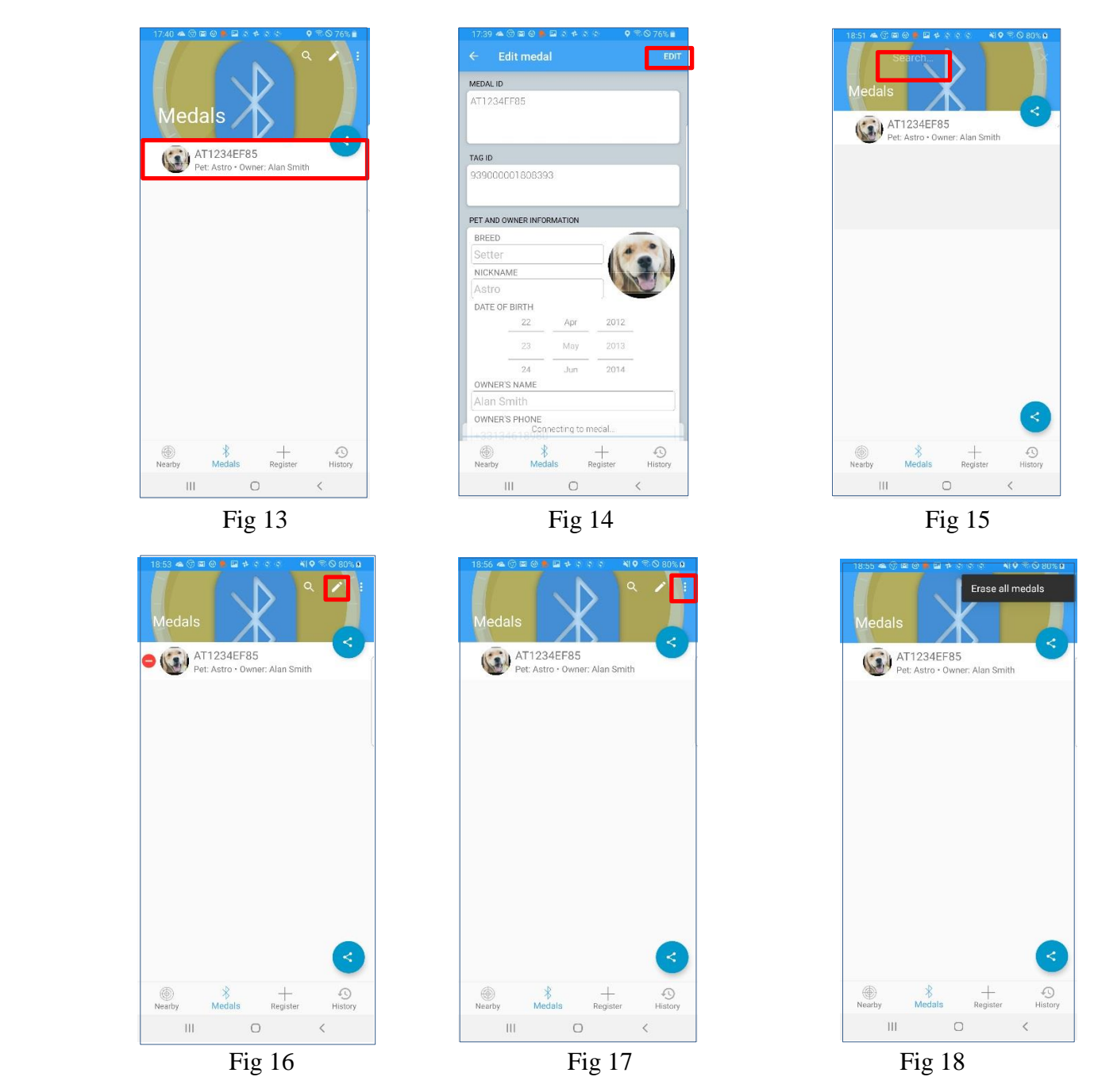

 **Important: the modification of the fields, name of the owner, e-mail and telephone in the database will not change the information that has been recorded in the memory of the medal.** 

 **If the user wishes to modify this information in the medal, they must make the medal connectable in order to read the memory and update the data (see Chapter II Paragraph 1 "Quick registration")**

**Transferring information from the telephone database** : the data stored in the memory of the telephone can be sent by e-mail, Skype, WhatsApp, etc. Fig 19 and 20

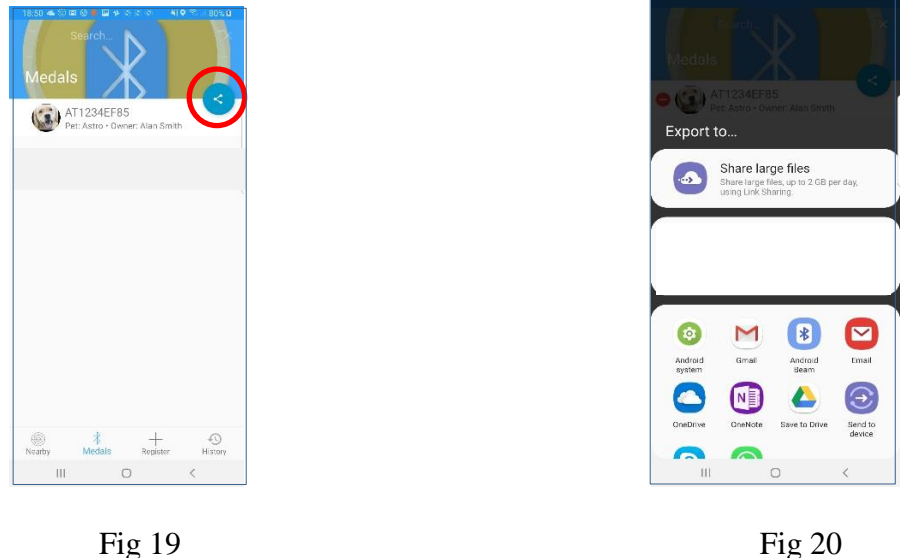

# **Detecting a non-personalized medal**

A "GoBack" medal when lit will be detectable even if it has not been registered.

*Example:* a GoBack medal has been detected: N ° 1234EF80 Fig 21

The number of the medal associated with the "chip" appears as 000 000000000000, which means that this medal has not been programmed Fig 21.

It appears as not connectable to the application Fig 22

After activation of the medal (pressing between two fingers) it becomes connectable Fig 23/24

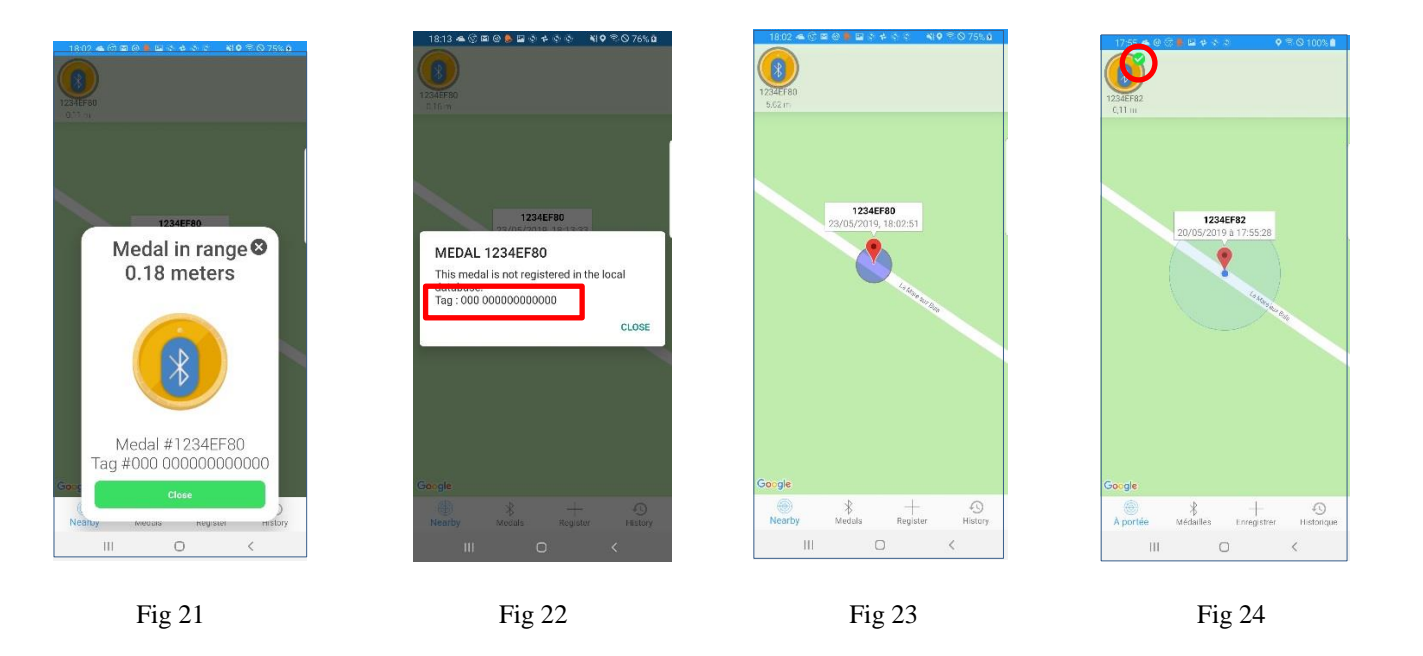

Note: although connectable the medal can only be programmed after being registered.

#### **Chapter II Procedure for programming and registering data in the medal and the database**

The use of medals requires the installation of the "GoBack" application on an iPhone or Android telephone GoBack medal are instantly detectable by the application. They are delivered with a blank memory that contains only zeros.

A medal can be detected up to about 50m, often more in open ground and will appear on the screen of the telephone provided it is enabled. It will disappear automatically from the screen as soon as it is out of range of the telephone.

In an apartment, the detection of the "GoBack" medal is about 30m.

#### **Registration procedure**

This involves associating the number of the "chip" injected in the animal with the medal so that it can be consulted remotely.

1 / Select "Register" at the bottom of the main screen Fig 1

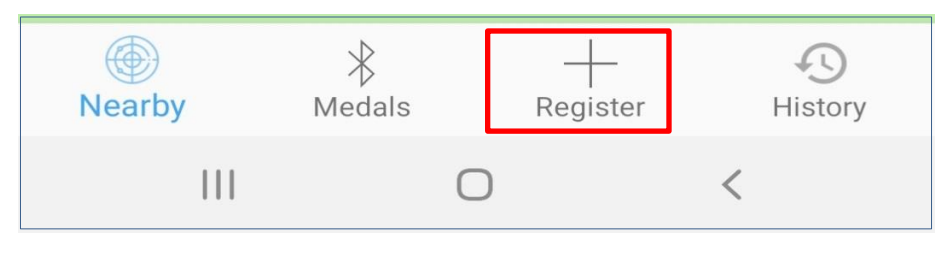

Fig 1

Follow the instructions given by the program:

1 / read the QR code located on the medal Fig 2,

2 / read the bar code of the "chip" injected in the animal. This code is on the bag containing the injector and its chip is on the passport of the animal that has been filled by the veterinarian if the animal is already "chipped"Fig 3.

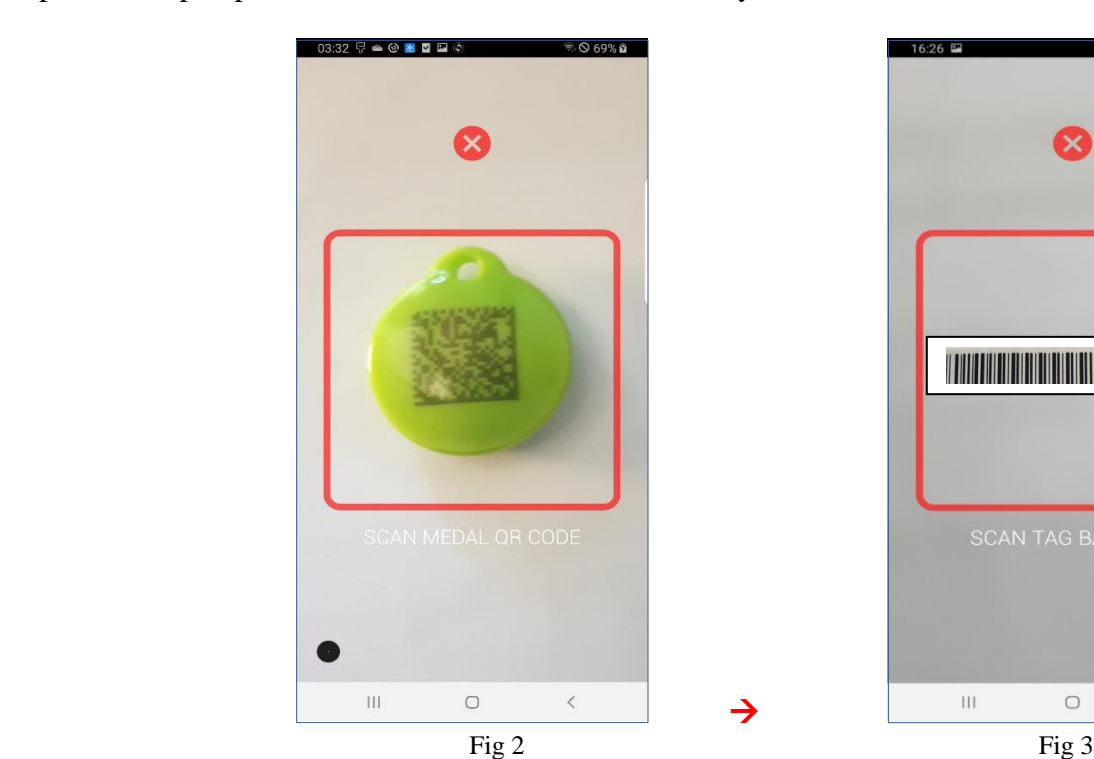

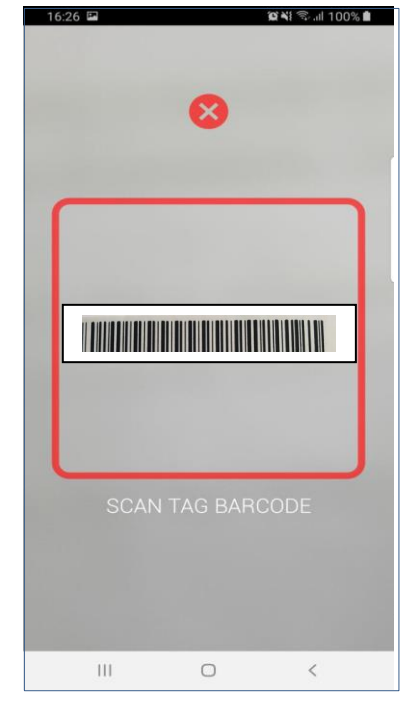

When the two codes have been read, the following message will be displayed:

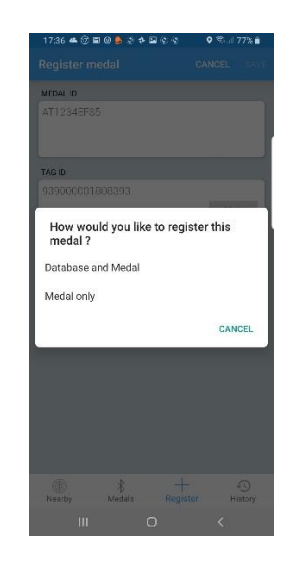

Fig 4

The operator has two registration options Fig 4 :

#### *1 / Quick: Register in the memory of the GoBack medal only*

The **quick registration** consists in associating the chip number to the medal and **possibly** writing **brief information** in its memory,

- associate the medal number and the chip number,

**Possibly -** registration of the writable fields in the medal Fig  $5/6$  and 7.

- + pet owner's telephone
- + e-mail address

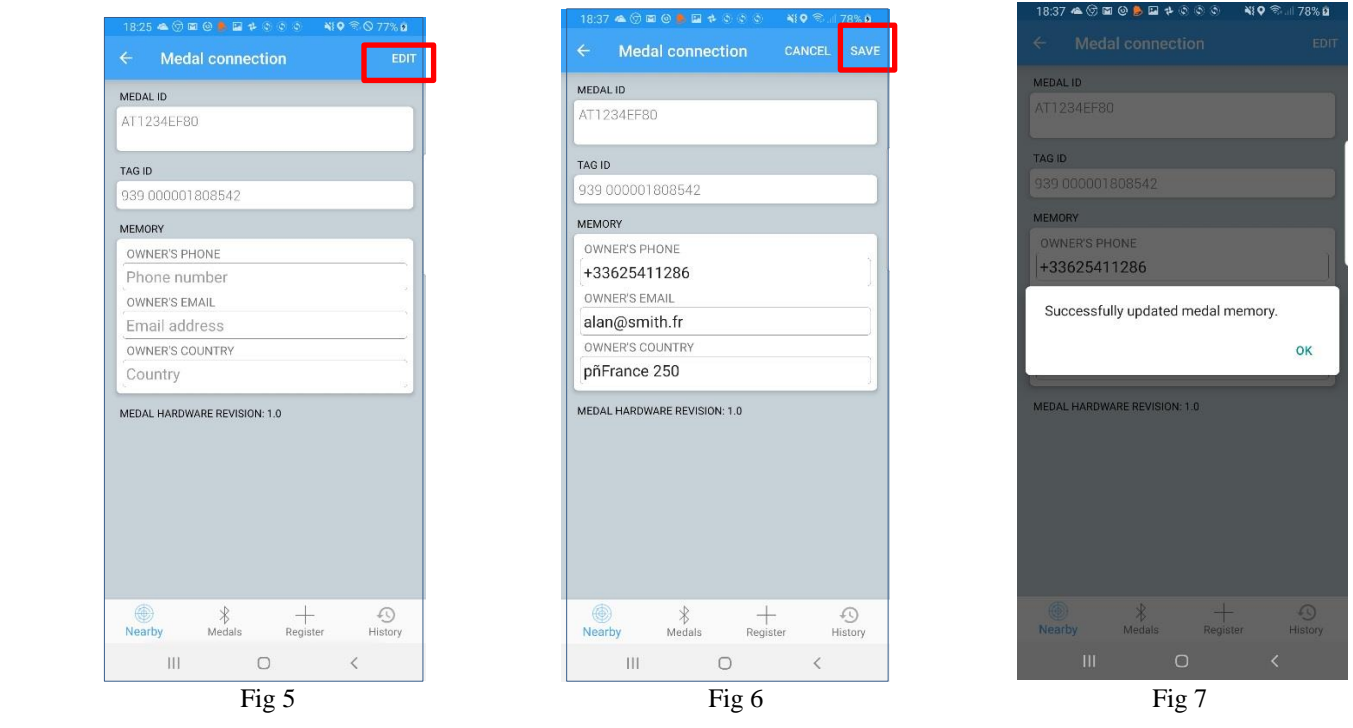

If the owner does not wish to enter personal information in the medal, it is sufficient for them to leave the fields empty and then select "Save".

However, we strongly advise to inscribe the name or the ISO code of the country which will facilitate the searches in the case of a discovery of a lost animal.

#### *2 / Register in the telephone database and in the memory of the medal,*

The **full** registration consists of associating the "chip" number with the medal and registering the **complete information** in the telephone database Fig 7 and 8:

- associate the medal number and the chip number,

**Required -** registration of the following fields:

 $+$  breed.  $+$  the animal's name. + date of birth, + owner's name + pet owner's telephone + owner's email + owner's address  $+$  city + country where the animal is registered

In order to proceed to registration in the medal of fields in blue do not forget to make it connectable by pressing it quickly twice between thumb and index finger. The medal **will flash for 1 minute.** As soon as it is connected (steady LED) the user will have 4 minutes to enter the data he or she wants to register. In the event that the connection to the medal has ceased, it will be necessary to reactivate it again before proceeding with the registration.

If you have not made the medal connectable, you will not be able to create the animal's record in the database. The data mentioned above in blue will be automatically entered in the memory of the medal Fig 8 and 9. This data will be available to **anyone** who has installed the "GoBack" software on their telephone or tablet.

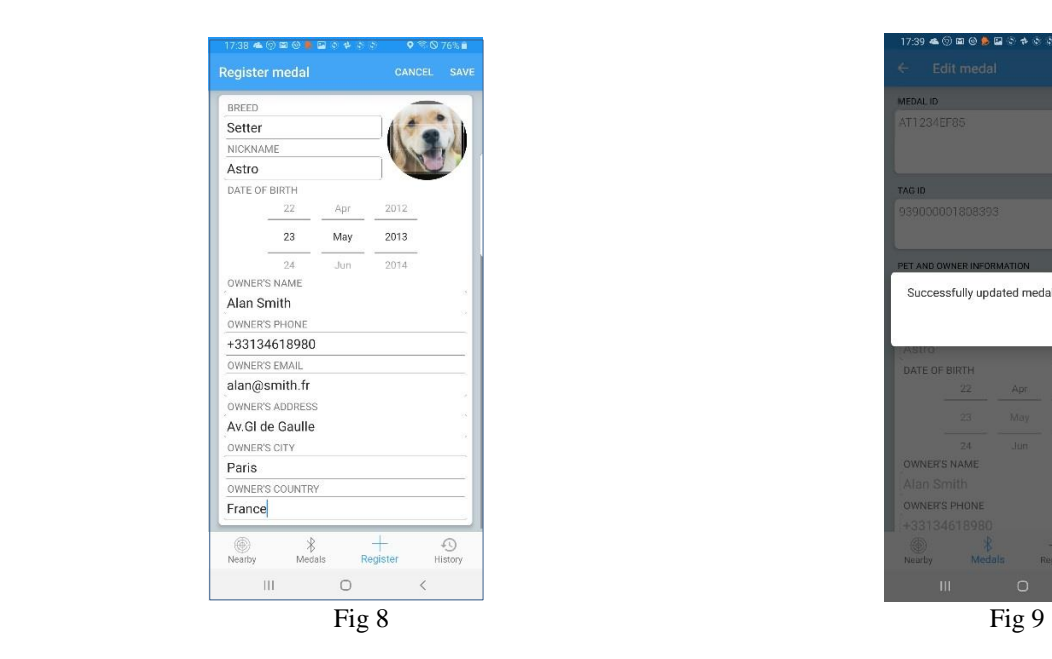

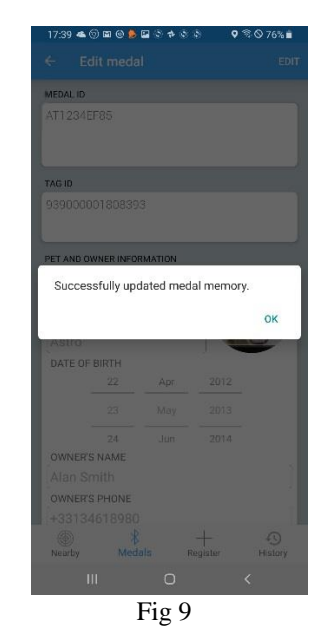

#### **In the majority of cases, we advise you to choose the quick registration which is faster**.

The full registration may be of interest to breeders or organizations that manage a large number of animals, as well as veterinarians who wish to keep a history of the animals which they have "chipped".

#### **Downloading the "GoBack Medals" program on your telephone.**

The "GoBack" program is free. It is available from Play Store for telephones or tablets that use the Android Operating System and from App Store for telephones and tablets that operate under IOS.

### **Replacement of the GoBack medal battery**

The medal is powered by a CR2032 cell battery. It is delivered turned off, in a protective case (blister). Before using it, it is therefore necessary to activate it by briefly pressing on it **between two fingers** which results in a luminous signal. The operating autonomy which is usually around six months, depends very much on the quality of the battery and the model used. It is advisable to use CR2032 type button cells of 230mAh.

Inside the blister is the medal, a swivel lock, a silicone protection and brief instructions for its use. A QR code allows you to connect via the Internet to the GoBack site to download the iOS or Android program and the complete user manual of the product.

In order to save battery power, it is advisable to switch off the medal when its permanent use is not necessary. To switch off the medal, you must apply prolonged pressure between the thumb and the index finger for about 4 seconds. A continuous light signal of about two seconds will confirm it has switched off.

To replace the button cell, it is necessary to open the medal. It has a slight hollow at its lower part to **gently** introduce a small screwdriver to leverage and separate the two shells.

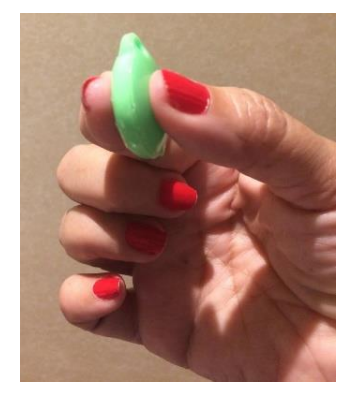

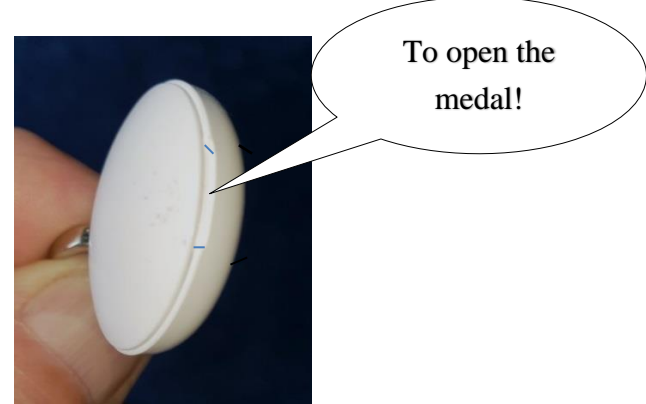

The "GoBack Medals" application informs you of the level of charge of the battery when it must be replaced.

#### **You are unable to program your GoBack medal!**

- 1 / The telephone has not detected the medal?
	- check that your telephone's Bluetooth is activated.
	- check that the medal is activated.

If it is off, a brief pressure applied on the medal will make it flash rapidly for two seconds, indicating that it has been activated.

- 2 / The medal is detected and appears on the screen of your telephone but you cannot connect to it?
	- Have you made it connectable? If yes, the medal icon should appear with a green marker at the top right.

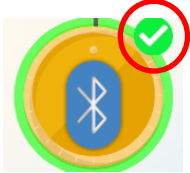

If this marker does not appear, it is necessary to make the medal connectable. Press the medal twice quickly between thumb and index finger.

The medal will flash for one minute to allow the application to connect to its memory in order to read or possibly edit its content.

3 / For any other malfunction, close and restart the program.